## **HirePro interview lobby process flow**

## **1. System requirements**

- Recommended Device: Laptop/desktop with webcam and microphone.
- Operating system: Windows 8 or 10, Mac OS X 10.9 Mavericks or higher
- DO NOT use mobile, iPad and tablets (for better experience)
- Processor: i3 5th Generation 2.2Ghz or equivalent/higher
- RAM: 4GB or more
- Supported Browser: **Google Chrome allowed version from 90 to 96 (excluding Beta Version) for best performance.**
- Internet Connection: Stable connection with a speed of 2 Mbps or above
- **Video/audio**: Webcam and mic is mandatory along with a good quality microphone/headset
- Cookies & Popups: Cookies and popups need to be enabled
- Compatibility Link (for remote assessment & video interview(s): https://ams.hirepro.in/assessment/#/compatibility/Deloitteconsultingch
	- o While doing compatibility check, the system will request an email id. Any email id can be provided to proceed further
- **2.** How to attend the interview using HirePro tool
	- All your email communication regarding the interview schedule will be triggered from [admin@hirepro.in](mailto:admin@hirepro.in) (Do not reply to this email)
	- Please use Google Chrome Browser (Updated version) only
	- Once you receive the schedule mailer, please go through it thoroughly & make sure your system meets the mentioned requirements
	- The email will contain details about the interview schedule, link & system requirements
	- Click on the interview link which you have received in the schedule mailer to enter the lobby
	- Please complete the initial verification process (reference image)

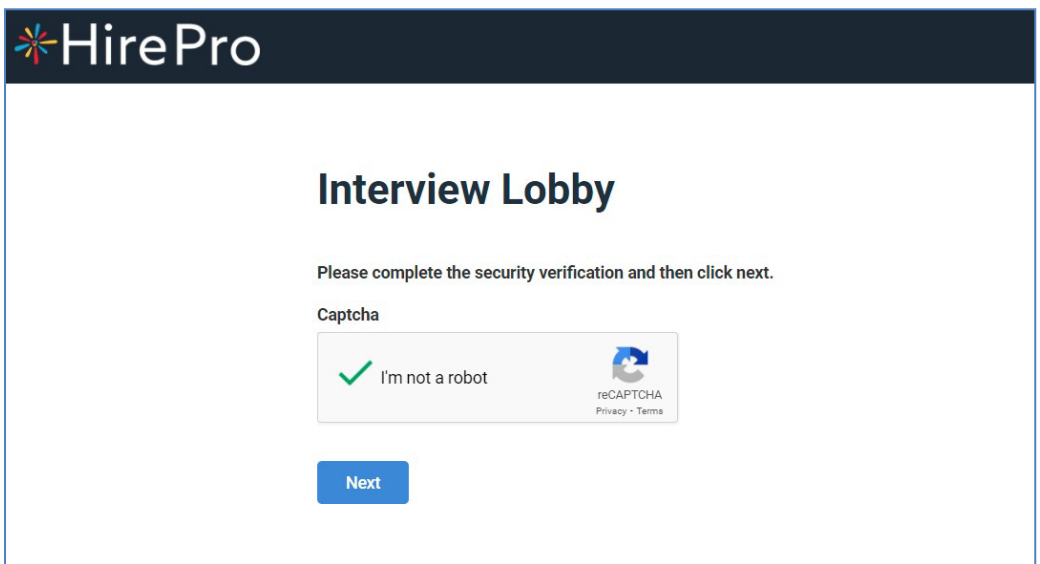

- The system will ask for the "Candidate ID" which is mentioned in the schedule mailer
- Please enter the candidate id in the box & press "Enter the room" (Ref Image)

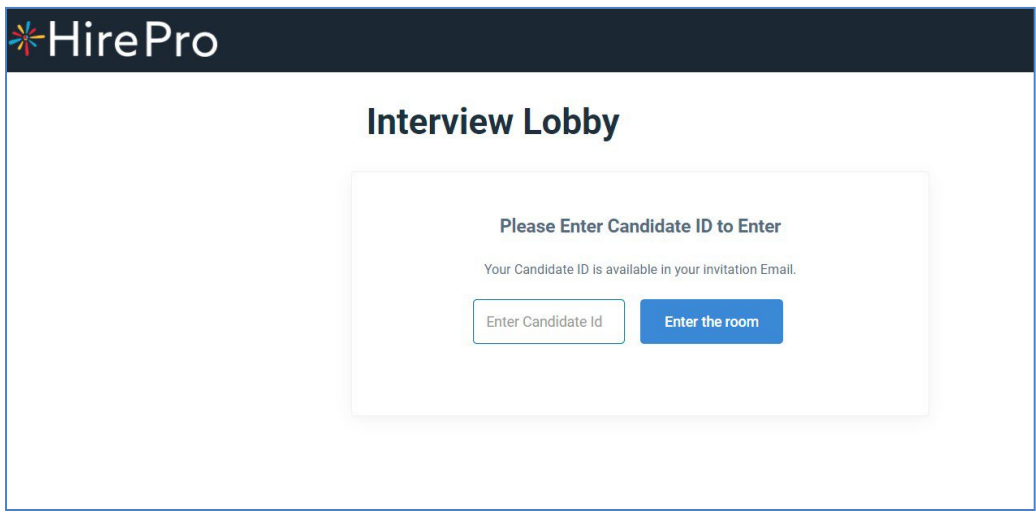

- In the next page the system will check the compatibility of your system
- Please make sure all required system requirements are met
- Please wait for a few seconds for the system to check the network connectivity
- While the system is checking the network, please don't refresh the page

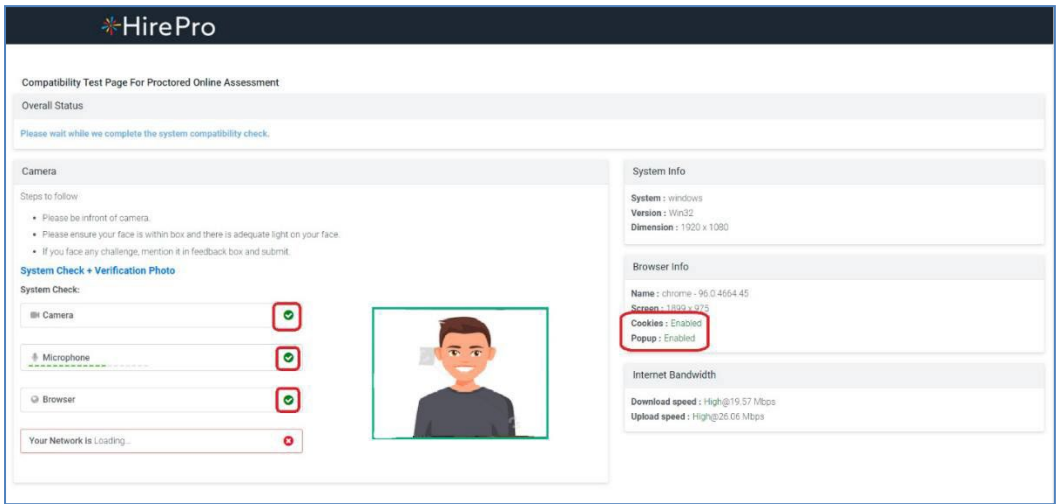

• Once the system completes the network check the system will automatically take you to the interview lobby (ref image)

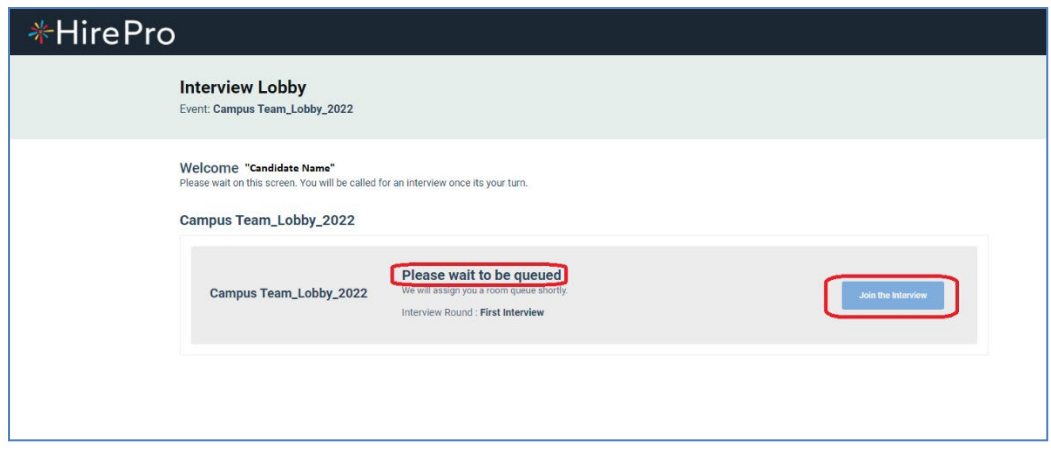

- As you enter the lobby the recruiter will assign you to the interviewer
- As soon as you are assigned the status on your lobby window will get changes from "Please wait to be queued" to "Almost there! You are next in queue" (Ref Image)

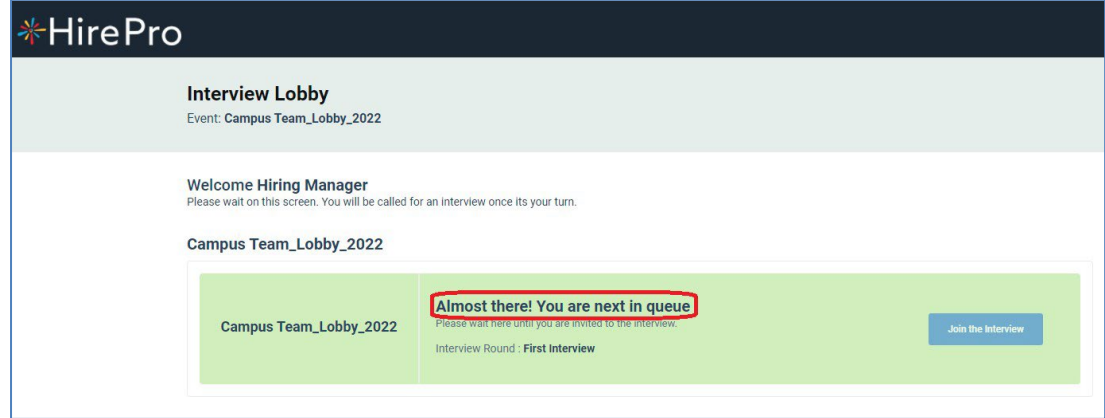

- Now the interviewer will invite you to join the interview session
- At this point you will hear a ring tone & the "Join the Interview" icon will be blinking
- Click on "Join the Interview" to join the interview room with the interviewer

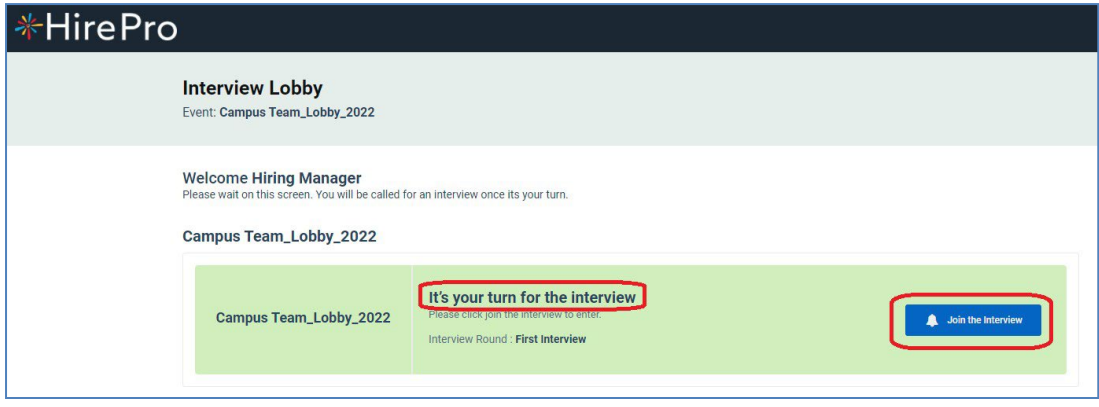

• Now you will enter the interview window for the discussion as below

- Once the interview gets completed you can press "End Call" & close the window
- You will also get notification in your lobby window also

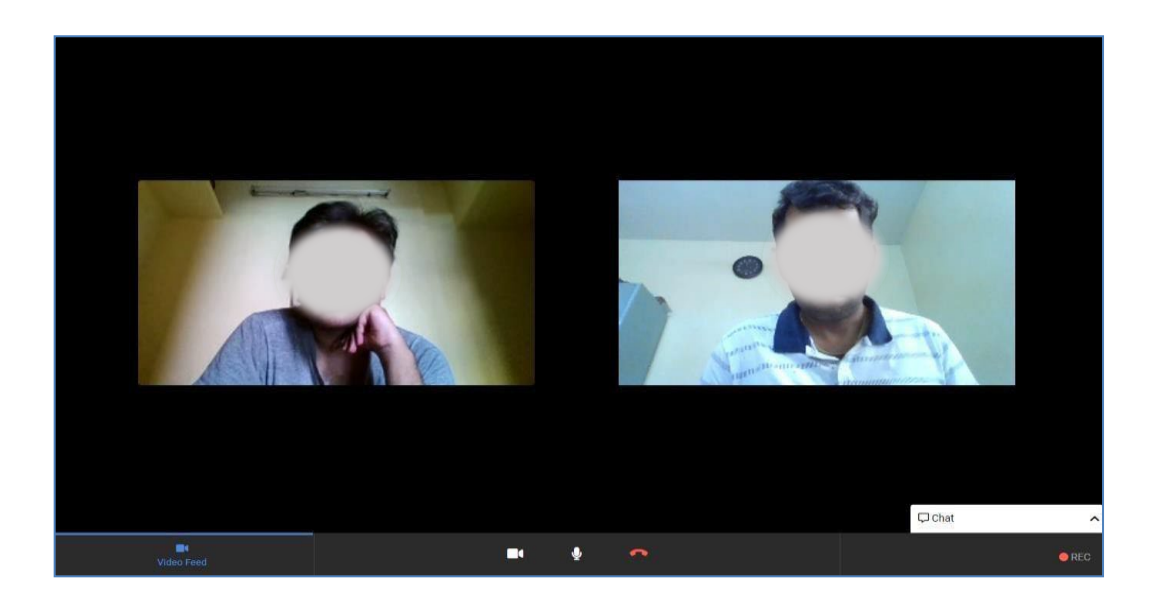

**Note:** During the process in case of any issues, please reach out to the HirePro POCs provided in the schedule email or collect the details from student POC for placements.